## My Ride K-12- Guía del usuario para padres

## **Cómo acceder al si�o web de My Ride K-12**

- 1. Con un navegador, vaya a **htps://NYBrockportCSD.myridek12.tylerapp.com/**
- 2. Si aún no tiene un correo electrónico registrado, haga clic en 'Registrarse'.
- 3. Para registrarse, ingrese su **dirección de correo electrónico, contraseña y nombre**.
- 4. Después de registrarse, recibirá un correo electrónico de confirmación. Haga clic en el enlace de su correo electrónico para confirmar su registro a través del sitio web de My Ride K-12.
- 5. Inicie sesión, haga clic en **Mis estudiantes** y luego haga clic en el botón **'Buscar estudiante'**.
- 6. **Ingrese el ID de estudiante y el apellido** para encontrar a su estudiante. Repita este paso para agregar estudiantes adicionales. Si necesita ayuda, comuníquese con su distrito escolar.
- 7. Una vez que se haya vinculado a un estudiante, haga clic en el perfil de ese estudiante para ver toda la información de transporte relevante.
- 8. Para compartir el enlace de un estudiante con otra persona, seleccione un estudiante y haga clic en el botón de opciones de estudiante en la esquina inferior derecha.
- 9. Elija qué estudiantes desea compartir y, a continuación, introduzca el correo electrónico de la persona con la que desea compartir. Esa persona recibirá un correo electrónico de confirmación que la vinculará automáticamente con los estudiantes compartidos. Los beneficiarios deben registrarse en My Ride K-12, si aún no lo han hecho, para acceder a la información del estudiante.

## **Cómo acceder a la aplicación móvil My Ride K-12**

- 1. Descargue "**My Ride K-12**" desde Google Play Store o Apple App Store.
- 2. Una vez completada la instalación de la aplicación, abre My Ride K-12.
- 3. Cuando se le pida que busque su distrito escolar, busque "**Brockport**".
- 4. Una vez que haya seleccionado su distrito, pasará a la página de inicio de sesión. Si aún no tiene un correo electrónico registrado, haga clic en '**Registrarse'**.
- 5. Para registrarse, ingrese su **dirección de correo electrónico, contraseña y nombre**.
- 6. Después de registrarse, recibirá un correo electrónico de confirmación. Haga clic en el enlace de su correo electrónico para confirmar su registro a través del sitio web de My Ride K-12.
- 7. Inicie sesión, luego busque un estudiante yendo a Mis estudiantes y eligiendo el botón +. Esto presentará la pantalla Buscar un estudiante.
- 8. **Ingrese el ID de estudiante y el apellido** para encontrar a su estudiante. Repita este paso para agregar estudiantes adicionales. Si necesita ayuda, comuníquese con su distrito escolar.
- 9. Una vez que se haya vinculado a un estudiante, haga clic en el perfil de ese estudiante para ver toda la información de transporte relevante.
- 10. Presione el botón "compar�r" para compar�r el enlace de un estudiante con otra persona. Ingrese el correo electrónico de la persona con la que desea compar�r. Esa persona recibirá un correo electrónico de confirmación que la vinculará automáticamente con los estudiantes compartidos. Los beneficiarios deben registrarse en My Ride K-12, si aún no lo han hecho, para acceder a la información del estudiante.
- 11. Compruebe regularmente si hay actualizaciones para asegurarse de que su dispositivo esté ejecutando la última versión de la aplicación.
- 12. Permanezca conectado a la aplicación para recibir no�ficaciones del distrito, incluso cuando la aplicación no se esté ejecutando activamente.

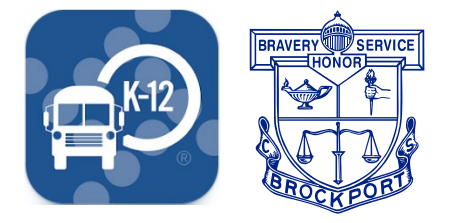